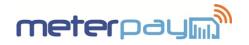

The following guide describes:

- LCD Screen Set Up.
- Accessing Data Screens.
- How to Activate Emergency Credit.
- How to Reconnect the Energy Supply.

For information on how to manage your MeterPay account, login in to your Owner account and visit the Support section at https://meterpay.net.

#### 1. LCD Screen Set Up

The front plate below the LCD display has printed markings that belong to the flags, ( $\checkmark$ ), on the LCD display. The flag shows the state of certain function that it represents e.g. tariff, registration, etc. Image 1 below shows the LCD display with relevant indicators.

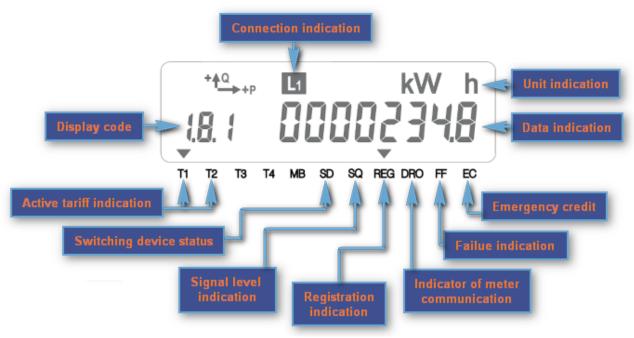

Image 1

#### Table 1 gives an explanation of all relevant indicators.

| Flag | On                                                             | Blinking                                                              | Off                                    | Note                                                                         |
|------|----------------------------------------------------------------|-----------------------------------------------------------------------|----------------------------------------|------------------------------------------------------------------------------|
| T1   | First rate is active                                           |                                                                       |                                        |                                                                              |
| T2   | Second rate is active                                          |                                                                       |                                        | Only applicable on dual rate tariffs                                         |
| SD   | Consumer supply is disconnected                                |                                                                       | Consumer supply is<br>connected        |                                                                              |
| SQ   | High GSM signal                                                | Low GSM signal                                                        | No GSM signal                          | Indication of GSM signal                                                     |
| REG  | Meter registered on GSM<br>network & installation call<br>done | Meter registered on GSM<br>network & installation call<br>in progress | Meter is not registered on GSM network | If 'REG' flag is off, please<br>contact MeterPay support<br>on 0844 745 8030 |
| DRO  | Meter communication session active                             |                                                                       | Meter communication session not active |                                                                              |
| FF   | Fatal fault                                                    |                                                                       |                                        | Please contact MeterPay support on 0844 745 8030                             |
| EC   | Emergency Credit active                                        | Emergency Credit<br>threshold limit expired                           | Emergency Credit not<br>active         |                                                                              |
| L1   | Voltage present                                                |                                                                       | Voltage not present                    |                                                                              |

## 2. Accessing Data Screens.

- The **BLUE** button can be used to scroll through data on the LCD screen.
- M If inactive, the screen will always default back to the 'Available Credit' screen.
- Upon first pressing the BLUE button, the screen will perform an LCD display test, (all display elements on the LCD screen will switch on).
- Nervice States and the second second
- M Keep pressing the **BLUE** button to scroll through each data screen.
- To return to the default screen, either keep scrolling until you have passed the last data screen, or press and hold the BLUE button, (for around 7 seconds), and 'ESC' will appear on the screen, before returning to the default screen.

| Order | Display Code | Data description                                                                         |  |
|-------|--------------|------------------------------------------------------------------------------------------|--|
| 1     | C.1.0        | Meter Serial Number; shows the meter's unique serial number, which should be quoted      |  |
|       |              | when contacting MeterPay and topping up your meter.                                      |  |
| 2     | U.20.0       | GSM Signal Quality; shows the network signal strength, and will be shown as a two digit  |  |
|       |              | number between 0 and 99, (the higher the number, the stronger the signal).               |  |
| 3     | U.20.1       | GSM Signal Status; code 2063 indicates that the meter is connected. Code 2050            |  |
|       |              | indicates that the meter is not connected.                                               |  |
| 4     | 0.9.1        | Time; shows the time set on the meter.                                                   |  |
| 5     | 0.9.2        | Date; shows the date set on the meter.                                                   |  |
| 6     | 1.8.0        | Active energy import; shows the amount of energy consumed in KwH.                        |  |
| 7     | U.60.21      | Active rate 1; shows the unit rate in pence per KwH on tariff 1.                         |  |
| 8     | 1.8.1        | Active energy import (+A) Rate 1; shows the amount of energy consumed in KwH on          |  |
|       |              | tariff 1.                                                                                |  |
| 9     | U.60.22      | Active rate 2; shows the unit rate in pence per KwH on tariff 2.                         |  |
| 10    | 1.8.2        | Active energy import (+A) Rate 2; shows the amount of energy consumed in KwH on          |  |
|       |              | tariff 1.                                                                                |  |
| 11    | U.60.20      | Standing Charge; this is the fixed cost associated with providing your energy supply and |  |
|       |              | MeterPay service. The standing charge is shown as 'pence per 30 days'.                   |  |
| 12    | U.60.1       | Available Credit; this is the amount of credit available, shown in pence.                |  |
| 13    | U.60.2       | Emergency Credit Used; this is the amount of emergency credit that has been used,        |  |
|       |              | show in pence.                                                                           |  |
| 14    | U.60.11      | Emergency Credit Limit; shows the emergency credit limit in pence. To amend this limit,  |  |
|       |              | please visit the MeterPay web site, and go to                                            |  |
| 15    | U.60.12      | Emergency Credit Threshold; this is the amount at which the Emergency Credit function    |  |
|       |              | becomes available, and is pre-set at £3.00, (i.e. 300 pence).                            |  |
| 16    | U.60.4       | Total Purchase Value; shows the total amount that has been added to the meter in         |  |
|       |              | pence.                                                                                   |  |

Table 2

# 3. How to Activate Emergency Credit.

- Emergency Credit may only be used if you decide to activate this function on the meter. After the available credit falls below the threshold (£3.00) you can perform the procedure below.
- M When the EC arrow begins to flash the user will know that Emergency Credit is available.

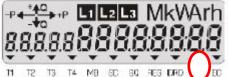

- To activate emergency credit, hold the BLUE button for more than 5 seconds.
- When the display says 'Credit' release the **BLUE** button.
- Display then briefly shows 'EC Select', which indicates Emergency Credit has been activated.

### 4. How to Reconnect the Energy Supply.

- The Meter will disconnect your energy supply in two cases;
  - The available credit is £0.00 (and no emergency credit has been activated). You should either Add Credit or activate the Emergency Credit function (see 'How to Activate Emergency Credit') before continuing below.
    - or
  - All of the Emergency Credit has been consumed (i.e. Available Credit falls below the Emergency Credit Limit). You should add more credit to the meter before proceeding below.
- The display on the meter will show 'Connect'

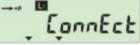

- Press and hold the BLUE button for more than 5 seconds until the unit displays 'Enter'
- Release the button when the unit displays 'Enter'

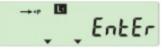

The energy supply will be re-connected immediately.

## **Contact Us**

If you have any questions, suggestions or enquiries about the MeterPay system, please e-mail **help@meterpay.net** or contact MeterPay support on 0844 745 8040.

If your enquiry relates to Tariff rates, or Emergency Credit level – please direct your enquiry to your Landlord or Managing Agent, as we are unable to change these without their consent.